# FORTRA

#### beSECURE 21.41 (rev: 11.4.6) **Install an LSSon Microsoft Azure Setup Guide**

#### **Copyright Terms and Conditions**

Copyright © Fortra, LLC and its group of companies. All trademarks and registered trademarks are the property of their respective owners.

The content in this document is protected by the Copyright Laws of the United States of America and other countries worldwide. The unauthorized use and/or duplication of this material without express and written permission from Fortra is strictly prohibited. Excerpts and links may be used, provided that full and clear credit is given to Fortra with appropriate and specific direction to the original content.

202307110156

#### Table of Contents

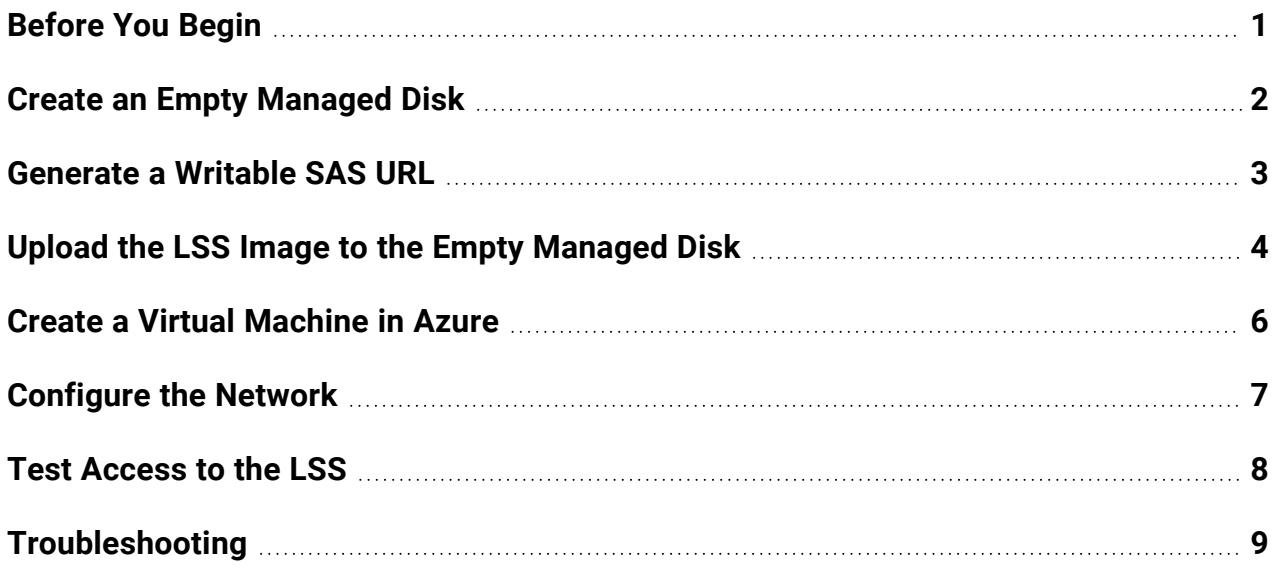

# <span id="page-3-0"></span>Before You Begin

To provision a Log Streaming Service (LSS) on Microsoft Azure, you will need the following:

- A Microsoft Azure subscription
- A computer running Windows 10 or later with the following installed:
	- **Azure CLI** [https://docs.microsoft.com/en-us/cli/azure/install-azure-cli](https://docs.microsoft.com/en-us/cli/azure/install-azure-cli-windows?view=azure-cli-latest)[windows?view=azure-cli-latest](https://docs.microsoft.com/en-us/cli/azure/install-azure-cli-windows?view=azure-cli-latest)
	- **AzCopy** [https://docs.microsoft.com/en-us/azure/storage/common/storage](https://docs.microsoft.com/en-us/azure/storage/common/storage-use-azcopy-v10#download-and-install-azcopy)[use-azcopy-v10#download-and-install-azcopy](https://docs.microsoft.com/en-us/azure/storage/common/storage-use-azcopy-v10#download-and-install-azcopy)
- An LSS image with the following specifications:
	- Virtual Hard Disk (VHD) format (.vhd) with a fixed-size disk
	- The size of the VHD must be in multiples of 512 bytes

# <span id="page-4-0"></span>Create an Empty Managed Disk

You will need to create an empty managed disk to upload the LSS image. Do the following:

- 1. Open a PowerShell prompt.
- 2. Enter the following command to connect to Azure:

az login

- 3. Enter your Azure credentials to sign in.
- 4. In the PowerShell prompt, enter the following command:

```
az disk create -n DiskName -g ResourceGroup -l Region--for-
upload --upload-size-bytes VHDSizeInBytes --sku standard_
lrs
```
- a. Edit the parameters in the command line with the following:
	- i. **DiskName** The name for the image.
	- ii. **RessourceGroup** The resource group to attach to the disk.
	- iii. **Region** The region where the image and virtual machine is hosted.
	- iv. **VHDSizeInBytes** The size of the LSS VHD in Bytes without commas. To view the size of your VHD, right-click on the file, and then select **Properties**.
	- v. **sku** You can change this value, if necessary.
- 5. Press **Enter** to display the creation details.

### <span id="page-5-0"></span>Generate a Writable SAS URL

Before you can upload the LSS image to the empty managed disk, you will need to create a writable SAS URL:

1. Enter the following command:

```
az disk grant-access -n DiskName -g ResourceGroup--access-level
Write --duration-in-seconds 86400
```
- a. Edit the parameters in the command line with the following:
	- i. **DiskName** The name used to create the empty managed disk.
	- ii. **ResourceGroup** The name of the resource group used to create the empty managed disk.
- 2. Press **Enter** to get the AccessSas URL. Make note of the URL for the following step.

# <span id="page-6-0"></span>Upload the LSS Image to the Empty Managed Disk

To upload the LSS image to the empty managed disk, do the following:

- 1. Copy the azcopy.exe file and your LSS image (.vhd file) into a new folder.
- 2. Open the folder, right-click within it, and then select **Open PowerShell window here**.

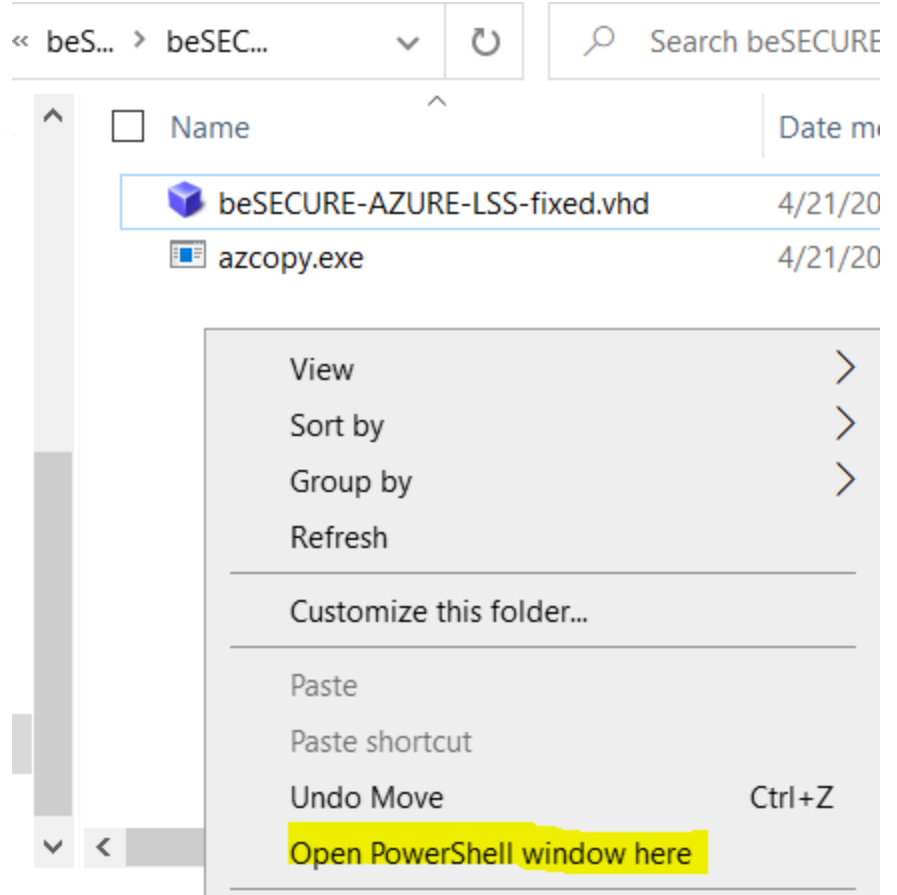

3. In the new PowerShell prompt, enter the following command to upload the LSS image onto the empty management disk:

AzCopy.execopy.\LLSImageName.vhd Sas-URI--blob-typePageBlob

- a. Edit the parameters in the command line with the following:
	- i. **LSSImageName.vhd** The name of your LSS image (.vhd file).
	- ii. **Sas-URI** The AcessSas URL previously generated.
- 4. Press **Enter**. The upload will begin.

5. Once the upload is complete, you will need to revoke the SAS URL you created before continuing using the following command:

```
az disk revoke-access -n DiskName -g ResourceGroup
```
- a. Edit the parameters in the command line with the following:
	- i. **DiskName** The name used to create the empty managed disk.
	- ii. **ResourceGroup** The name of the resource group used to create the empty managed disk.
- 6. Press **Enter** to revoke the SAS URL.

# <span id="page-8-0"></span>Create a Virtual Machine in Azure

To continue, do the following to create a virtual machine in Azure:

1. In the PowerShell prompt, enter the following command to create the virtual machine:

```
az vm create --resource-group ResourceGroup --location
LocationName --name VMName --os-type linux --attach-os-disk
ManagedDisk –-size NameoftheSize
```
- a. Edit the parameters in the command line with the following:
	- i. **ResourceGroup** The name of the resource group.
	- ii. **LocationName** The name of the location.
	- iii. **VMName** The name of the virtual machine.
	- iv. **ManagedDisk** The name of the managed disk you previously created.
	- v. **NameoftheSize** The name of the size of the virtual machine (recommended: Standard\_A8\_v2).

**NOTE:** The recommended size for the virtual machine is 8vCPU and 16GB of RAM. To see the list of available size of your region, enter the following command:

az vm list-sizes --location <LocationName>

2. Once the VM is created, the shell will return the VM details. Save the "publicIpAddres".

### <span id="page-9-0"></span>Configure the Network

To access the LSS image, you will need to configure the network and temporarily allow inbound communication on port 443 of the virtual machine. The LSS image is preconfigured with DHCP enabled.

1. To open port 443, use the following command:

```
az vm open-port -g ResourceGroup -n VMName --port 443 --
priority 100
```
- a. Edit the parameters in the command line with the following:
	- i. **ResourceGroup** The name of the resource group.
	- ii. **VMName** The name of the virtual machine.
- 2. Once the configuration of the LSS image is complete, close port 443.

### <span id="page-10-0"></span>Test Access to the LSS

In a web browser, go to the admin page of the LSS image using the following public IP Address:

#### [https://mypublicip](https://mypublicip/):4443

A security warning will appear due to an invalid certificate. Choose to continue and then it will prompt you for credentials Enter the following:

- <sup>l</sup> **Username** admin
- **Password** demo

## <span id="page-11-0"></span>Troubleshooting

If you cannot access the LSS web-GUI, do the following:

- Check if the port 443 is open.
- Reboot the LSS image directly from Azure and try again.